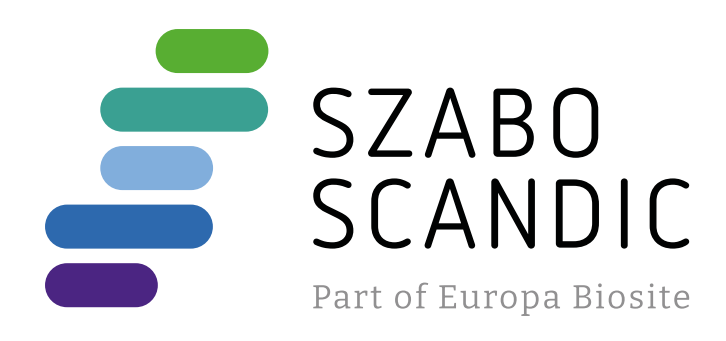

# Produktinformation

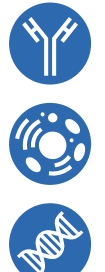

Diagnostik & molekulare Diagnostik Laborgeräte & Service Zellkultur & Verbrauchsmaterial Forschungsprodukte & Biochemikalien

Weitere Information auf den folgenden Seiten! See the following pages for more information!

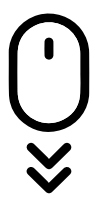

**Lieferung & Zahlungsart** siehe unsere [Liefer- und Versandbedingungen](https://www.szabo-scandic.com/de/versandkosten-serviceleistungen)

## **Zuschläge**

- Mindermengenzuschlag
- Trockeneiszuschlag
- Gefahrgutzuschlag
- 

## **SZABO-SCANDIC HandelsgmbH**

Quellenstraße 110, A-1100 Wien T. +43(0)1 489 3961-0 F. +43(0)1 489 3961-7 [mail@szabo-scandic.com](mailto:mail%40szabo-scandic.com?subject=) [www.szabo-scandic.com](mailto:mail%40szabo-scandic.com?subject=)

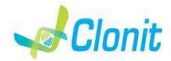

#### **quanty Leishmaniae REF: RT-63q Detection and amplification of the Leishmaniae genome with** *Real Time PCR*

#### **INTRODUCTION AND PURPOSE OF USE**

The quanty Leishmaniae system is a quantitative test that allows the DNA amplification, by means of *Real Time PCR*, of *Leishmaniae* genome extracted from biological samples. The procedure allows the detection of the DNA target (*18s Ribosomal RNA gene*) through a genomic amplification reaction. The analysis of the results is made using a Real Time PCR analyzer (thermal cycler integrated with a system for fluorescence detection and a dedicated software).

#### **CONTENT**

The kit contains reagents enough to perform 48 amplification tests:

**SUPPLIED** Disposable latex powder-free gloves or similar material;

**The quanty Leishmaniae kit was developed and validated to be** used with the following extraction method:

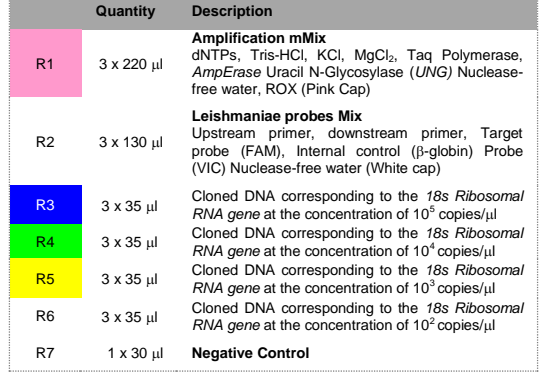

### Istruction for use: **ST.RT63q-ENG.1**

#### **MATERIALS AND STRUMENTATION REQUIRED BUT NOT**

Bench microcentrifuge (12,000 - 14,000 rpm); Micropipettes and Sterile tips with aerosol filter; Vortex;

Plastic materials (microplate and optica adhesive cover);

Heat block (only for extraction) EZ1 Advanced XL DSP Virus Card. - Ref. 9018703 - QIAGEN.

*if they are to be used intermittently.* At all times follow Good Laboratory Practice (GLP) guidelines. Wear protective clothing such as laboratory coats and disposable

ATL Buffer - Ref. 939016 - QIAGEN.

#### **Reagents**

specimens collection and testing. Handle and dispose all used materials into appropriate bio-hazard

#### **Manual Extraction**

*Ref. 51304/51306*

waste containers. It should be discarded according to local law. Keep separated the extraction and the reagents preparation.

*QIAmp DNA mini kit*. The kit allows the DNA extraction from tested samples. The kit contains reagents for 50/250 samples.(QIAGEN).

#### **Automatic Extraction**

*Ref. 62724. EZ1 XL DSP Virus Kit*  The kit allows the automatic viral DNA from Human samples. The kit contains reagents for 48 samples. (QIAGEN)

Do not eat, drink or smoke in the area where specimens and kit reagents are handled.

#### **Instruments**

The quanty Leishmaniae kit was developed and validated to be used with the following instruments:

#### **Extraction System**

- physically separate all the products and reagents used for amplification reactions from those used for other reactions, as well as from post-amplification products;
- use tips with filters to prevent cross-contamination between samples;
- use disposable gloves and change them frequently;
- carefully open test tubes to prevent aerosol formation; close every test tube before opening another one.

*Ref. 9001492. EZ1 Advanced XL.* Robotic Workstation for the automatic purification of the nucleic acids until 14 samples simultaneously (QIAGEN)

#### **Real Time PCR**

The quanty Leishmaniae kit was developed and validated to be used with the following real time PCR instruments

As with any diagnostic device, the results obtained with this product must be interpreted taking in consideration all the clinical data and other laboratory tests done on the patient. A negative result obtained with this product suggests that the DNA of Leishmaniae was not detected in DNA extracted from the sample, but it may also contain Leishmaniae-DNA at a lower titre than the detection limit for the product (detection limit for the product, see paragraph on Performance Characteristics); in this case the result would be a false negative.

- *7500 Fast* from Lifetechnologies • *Rotor-Gene Q* MDx from QIAGEN
- *Versant kPCR AD* from *Siemens or Stratagene MX3005P/MX3000P*
- *LightCycler 480* from *Roche*

Please ensure that the instruments have been installed, calibrated, checked and maintained according to the manufacturer's instruction and raccommendations

As with any diagnostic device, with this product there is a residual risk of obtaining invalid, false positives or false negatives results.

## **SAMPLES AND STORAGE**

The **quanty Leishmaniae** system must be used with DNA extracted from the following biological samples: **Whole Blood EDTA**. Collected samples must be shipped and stored at +2 - +8°C. Store the sample at -20°C if not used within 3 days.

If one or more components are not frozen upon receipt or if the tubes have been compromised during transport, contact Clonit srl for assistance.

An intact and well stored product has a stability of 12 months from the date of production. Do not use beyond the expiration date which appears on the package label

#### **PRECAUTIONS USE**

This kit is for in v*itro* diagnostic (IVD), for professional use only and not for in vivo use.

*After reconstitution, the amplification master mix must be used in one time (16 reactions). Repeat thawing and freezing of reagents (more than twice) should be avoided, as this might affect the performance of the assay. The reagents should be frozen in aliquots,* 

gloves while assaying samples. Avoid any contact between hands and eyes or nose during For each analyzed sample, dilute 3,6 μl of a original solution include the RNA Carrier in total volume of 60 μl using elution buffer (AVE) Follow the instructions inside the kit *EZ1 XL DSP Virus Kit*. Select the protocol starting from 400 μl of samples with the elution of 60 μl.

Samples are now ready for amplification or storage at -20°C.

Never pipette solutions by mouth. Avoid the air bubbles during the master mix dispensing. Eliminate them before starting amplification.

Wash hands carefully after handling samples and reagents.

Do not mix reagents from different lots.

It is not infectious and hazardous for the health (see Material Safety data Sheet – MSDS).

> wells of the plate and set both targets (Leishmaniae and  $\beta$ -globin). Select "**Assign target to selected wells**" in the blank, the "**task Standard (S)**" for Leishmaniae target and set the controls' concentration.

Read carefully the instructions notice before using this test. Do not use beyond the expiration date which appears on the

package label. Do not use a test from a damaged protective wrapper.

#### **LIMIT OF THE METHOD** Use only extracted DNA from **whole blood EDTA**

The extreme sensitivity of gene amplification may cause false positives due to cross-contamination between samples and controls. Therefore, you should:

> In the window "**Reaction volume plate per well**" set a volume of 25 ul.

> Enter the name of the operator and the reaction volume of 25 ul. and then click "**Next**".

The proper functioning of the amplification mix depends on the correct collection, correct transportation, correct storage and correct preparation of a biological sample.

> In the next window, select yellow and orange from the available channels and add it to acquiring channel along with the green channel and click "**OK**". In the next window click on "**OK**" and then click "**Next**".

#### **STORAGE AND STABILITY**

Store the product **quanty Leishmaniae** at **–**20°C. The **quanty Leishmaniae** kit is shipped on dry ice. The kit components should be frozen.

**Reporter Gain** FAM 4 HEX  $2$ ROX 1

Repeat thawing and freezing of reagents (more than twice) should be avoided, as this might affect the performance of the assay. The reagents should be frozen in aliquots, if they are to be used intermittently

#### **ANALYTICAL PROCEDURE Extraction of Leishmania DNA Manual Extraction**

*Ref. 51304/51306 - QIAmp DNA mini kit*. (QIAGEN).

**Procedure to Whole blood** Follow the instructions inside the kit *QIAmp DNA mini kit*.

Elute the sample in 50  $\mu$  of buffer AE

Samples are now ready for amplification or storage at -20°C.

#### **Automatic Exraction**

*Ref. 62724 - EZ1 XL DSP Virus Kit* su strumento *EZ1 Advanced XL.*

#### **Procedure to Whole Blood**

Follow the instructions inside the kit *EZ1 XL DSP Virus Kit*. Volume of sample to be used: Sample can be stored at -20°C.

*Whole blood l] ATL l] Final volume Samples l] 200 200 400*

#### **Preparation of the Carrier**

Solve completely the lyophilize RNA carrier in elution buffer (AVE), from 310 μl, split in aliquots and store to  $-20 \pm 5^{\circ}$ C. Not thawing and freezing the aliquots more than 2 times.

#### **SOFTWARE SETTING:**

**Lifetechnologies 7500 Fast** Turn the instrument and the computer on and open the control software. Click on "**Advance Setup**": by default the software will shows the page "**experiment properties**". Write in the "**experiment name**" the file name, choose the type of instrument (**7500 o 7500Fast**)**,** the type of reaction (**quantitation standard curve**)**,** the type of used reagent (**TaqmanReagents**) and the reaction time of analysis (**Standard 2 hours to complete a run**).

> Distribute, in the amplification plate, **20µ** of just reconstituted mix in chosen positions as already set on the instrument software. Distribute, in the negative control position, **5 l** of solution taken by

> the negative control vial. Distribute, in chosen position for each sample, **5 l** of

Open the page named "**page setup"** (sheet **Define Target and Samples**).

In the window **Define Targets** set:

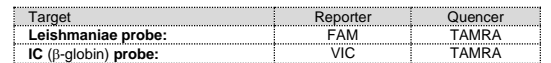

Set the samples' name in the window "**Define Samples**".

Select the wells corresponding to the positive control, negative control and samples for analysis.

In the same page "**plate setup**" select the sheet "**Assign Target and Samples**". On the screen you will see the microplate draft. Select an area of the plate where the controls will be placed: select

Choose an area in the plate where negative control will be placed: select "**Assign target to selected wells**" in the blank, the "**task Negative (N)**" for the Leishmaniae target.

> **"Start export".** In this way the software will permit to save a excel file with all the data corresponding to selected experiment.

Select an area of the plate where samples will be placed: select the wells and set both targets (Leishmaniae and  $\beta$ -globin). Link every well to a sample, through the window "**Assign samples to selected wells**".

For each sample, select in the blank "**Assign targets to selected wells**" the "**task UnKnown (U)**" for the Leishmaniae target. Set ROX as passive reference, using it as normalizer of detecting fluorescence.

Open "**Run Method**" (sheet **Graphic View**) and set the right thermal cycling, with the "collect data" in annealing/extension phase:

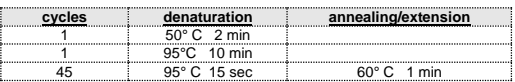

After preparing the plate, and correctly inserting it in the instrument, press the button "**Start Run**

#### **Rotor-Gene Q MDx**

The experiments can be **set using the Quick Start Wizard or the** Advanced Wizard, which appears when the software is started. Select the wizard "**Advanced**". As a first step, select the model "**Two Step Reaction**" with a double click in the "**New Run**".

In the next window, select the type of rotor installed on the instrument from the list that appears. Check the "**Locking Ring Attached**", check the checkbox and then click "**Nex**t".

In the next window click on "**edit profile**". Set the following thermal cycle:

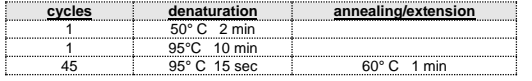

Select the annealing / extension from the thermal profile and click on "**Acquiring A to cycling**."

Click on "Edit Gain" button and set the following values for each channel:

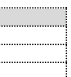

**Reporter Gain**

Yellow  $T$ Orange

To begin the course, click on the button "**Start Run**". You can save the model before you begin your run by clicking on "**Save** 

**Template**".

#### After clicking on the button "**Start R**un" window appears "**Save As**".

The stroke can be saved in the desired position by the user.

Once the run started, the window "**Edit Samples**" allows you to set the name of samples and controls in the positions in which they

were loaded on the instrument.

Select the locations where they were positioned the controls of known concentration and designate them as Leishmaniae Standard. Clicking on the box next to "**Type**" correspondent, in the dropdown menu "**Samples**" you can select the type of sample being analyzed. Select "**Standards**". Enter the concentrations of

the controls.

Select the location where you placed the Negative Control and name it as Negative Control. Clicking on the box next to "**Type**" correspondent, in the dropdown menu "**Samples**" you can select the type of sample being analyzed. Select "**Negative Controls**" Select the location of each sample and enter the name or code of the patient. Clicking on the box next to "**Type**" correspondent, in the

being analyzed. Select "**UnKnown**"

dropdown menu "**Samples**" you can select the type of sample At the end of the operation click "**OK**" in the "**edit samples**" and

wait until the end of the race for the analysis (see "**Interpretation of** 

**Results**").

**Versant kPCR AD or Stratagene MX3005P**

Turn the instrument on and wait until both green lamps have fixed light, turn on the computer and start the control software. In the main screen will appear the window "**New Experiment Options**": select "**Experiment type": quantitative PCR (Multiple Standard).** Turn the lamp on 20 minutes before doing a new experiment. For

turning the lamp on, click on the icon of the lamp in the tool bar or

select "**Lamp On**" from the menu **"Instruments".**

Verify the right setting of the gain of the fluorescent reporters: in the menu of settings, choose: **"Instrument"** and then **"Filter set gain** 

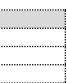

**setting"**.

Green 5

Click on button **"setup"** in the tool bar and choose "**Plate Setup".** Sign the wells corresponding to calibrators. Define the calibrator's

positions in right menu, setting:

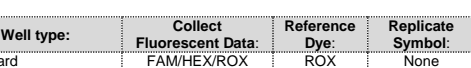

Clicking on every single well, the window "**well information**" will

appear: choose the name of the calibrator.

NTC FAM/HEX/ROX ROX

In the window "**Select Quantity**", set the concentrations of the 4 calibrators, following the instructions indicated in the paragraph

**Interpretation of the results**.

Sign the wells correspondent to Negative control. Define the NTC

**Well type: Collect Reference Replicate Collect Collect Reference Replicate** 

positions in right menu, setting:

Clicking on every single well, the window "**well information**" will

Sign the wells correspondent to the Samples. Define the samples

appear: set NTC as the name.

positions in right menu, setting:

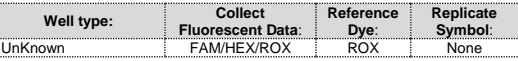

**Reference** 

**Symbol**:

Clicking on every single well, the window "**well information**" will

appear: set the name or the code of the sample.

Leishmaniae  $\beta$ -Globin In the tool bar choose the sheet "Thermal Profile Setup"

**cycles denaturation annealing/extension** 1 50° C 2 min<br>1 95°C 10 min<br>45 95°C 15 sec 60° C 1 min

It's possible, indeed, set near the name of fluorescent reporter the

name of analyzed targets:

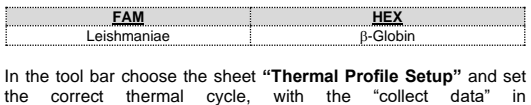

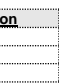

annealing/extension phase:

After preparing the plate and inserting it in the instrument, press the button "**Run**", selecting the sheet Thermal profile status and check

the correctness of thermal profile.

Standard FAM/HEX/ROX

Select the box **Turn Lamp Off** at the end of execution. Push the button Start: the software will ask you to indicate the name of saved file. The analysis will start.

#### **LightCycler 480**

Turn the instrument and the computer on and start the control software. In the principal screen, on "**Experiment Creation**" select the "**Plate type**" and push the "**New experiment**" button. The window "experiment" appears. On the "Run protocol" sheet set: Thermal protocol, Reaction volume (25µl) and Detection format (**dual colour hydrolysis probe**), with the "collect data" in annealing/extension phase:

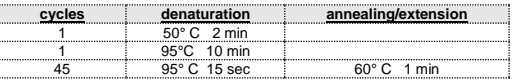

Push the "**Subset editor**" button and in this window, select an area of the plate where controls and samples will be placed.

Push the "**Sample editor**" button. Select the correct workflow (Step1: **Abs quantification**), choose the samples Subset created in the step before and insert the name for each well. Choose the correct type for each well: Positive CTR, Negative CTR or Unknown sample.

Push again the "**experiment button**", insert the plate in the instrument and push "**start run**"

#### **PREPARATION OF THE REACTIONS:**

Defrost a tube of **Amplification mMix**;

Defrost a tube of **Leishmaniae probes Mix;**

Mix carefully by vortex **210l** of **Amplification mMix** and **126l** of **Leishmaniae probes Mix** (the mix as produced is enough to prepare **16 reactions** of amplification: **4 positive controls, 1 negative control and 11 samples**).

corresponding sample. Distribute, in chosen positions for the positive controls, **5l** of **10 2**

**copies/l** solution**, 10 <sup>3</sup> copies/l** solution**, 10 <sup>4</sup> copies/l** solution **and 10<sup>5</sup> copies/l** solution.

Seal up accurately the plate using an optical adhesive film and verify that there aren't air bubbles in the mix, to avoid the amplification interferences.

For the Rotor-Gene Q MDx, seal each tube with the appropriate cap. The air bubbles presence is not influently; the rotor centrifugal force will allow automatic deletion.

Transfer the plate in the instrument and push the button "**Start Run**".

#### **QUALITATIVE ANALYSIS**

**Lifetechnologies 7500 Fast,**  At the end of the PCR run, the software automatically opens the "**Analysis**" window in the "**Amplification plot**" sheet on the menu on the left.

Select in the "**Option**" window inside the "**Target**" pop-up menu the **Leishmaniae target**. Check the correct setting of the threshold. Select in the "**Option**" window inside the "**Target**" pop-up menu the

**IC Control target**. Check the correct setting of the threshold. The analysis of the results is made selecting from the menu in the

left the page **"Analysis"**. From the page "**Standard Curve**", maintaining open the sheet "**view well plate**" in the right side of the software select the wells containing the points of the curve and verify the parameters described in the paragraph "**Interpretation of the Results**" (coefficient of correlation, slope ecc…). From the page "**Amplification Plot**" verify the amplification plot for

every single sample. Opening the sheet "**view well table**" in the right side of the

software it is possible to verify the data obtained from experiments: Threshold Cycles, emitted fluorescence and the target quantification expressed in copies/reaction or copies/ml, depending on the settings of the calibration curve.

Clicking from the menu file and selecting the box export, the window "**export properties**" will open. Indicate the file name, select the position to save it (**Browse**) and click on button

#### **Rotor-gene Q MDX**

At the end of the PCR run click "**Option**" button under the amplification plot on green channel. Select "**normalize to Cycling A. orange**".

Open the "**Analysis**" window. Select the "**Quantification**" sheet and click on "**cycling A.green/cycling A.orange".**

Select from the menu **"Dynamic Tube"** and subsequently **"Slope correct"**. Check the correct setting of the threshold in the space provided "**CT** 

**calculation – Threshold"**.

Click "**Option**" button under the amplification plot on yellow channel. Select "**normalize to Cycling A. orange**".

Open the "**Analysis**" window. Select the "**Quantification**" sheet and click on "**cycling A (yellow)/cycling A.orange"".** Select from the menu **"Dynamic Tube"** and subsequently **"Slope correct"** .

Click "**ignore first**" button and set 10 cycles.

Check the correct setting of the threshold in the space provided "**CT calculation – Threshold"** .

Click on button "**Analysis**" in the toolbar. The software will open in default the sheet "**Analysis Term Setting**". Activate the buttons FAM and HEX in the lower part of the screen and select testing samples.<br>Click on sheet "results"; the software will open in default the page

Click on sheet "**results**"; the software will open in default the page "**Amplification plot**". Check the correct setting of the threshold in the specific window "**Threshold fluorescence**", in the menu on the right of the screen

Also in this case, you can print a report of the analysis by clicking on the **"Report"** window and selecting the file in the first **Quantification cycling A (green) /cycling A.orange"** and then the file **cycling A (yellow)/cycling A.orange" .**

#### **Versant kPCR AD or Stratagene MX3005P**

When the run is completed select analysis and choose the correct kind of analysis you want: "**Abs Quant/Fit Points**". Choose the samples subset you want to analyze. Select the "**NoiseBand**" sheet, under the plot you can choose "**NoiseBand (Fluoresc.)**"; and move the line of the NoisBand on the plot with the mouse of your PC. Repeat this action for each fluorophore using the "**Filter comb"** button.

Selecting the box "**Standard Curve**" from menu "**Area to Analyze**" it's possible to visualize the data related to the calibration curve and verify the parameters described in paragraph "**Interpretation of Results**" (coefficient of correlation, slope ecc…). Selecting the box **Text report**" from menu "**Area to Analyze**" in the right side of the screen it's possible to verify the data obtained from the experiments: Threshold Cycles, emitted Fluorescences and the target quantification expressed in copies/reaction o copies/ml depending on the settings of the calibration curve.

From the window **Text Report** it's possible to export the results obtained clicking **file, export** on main menu.

If the RTS amplification reaction at a concentration of 10<sup>5</sup> copies produces a Ct > 25 or undetermined the session can't be considered valid and must be repeated.

#### **LightCycler 480**

Verify that the correlation coefficient value  $(r^2)$ , the slope or the reaction efficiency fit to the limited indicated in the above table or do not deviate much from them, which represent the ideal range for a proper PCR reaction.

Clicking the sheet "**Analysis**" you can set the threshold choosing the option "Threshold(manual). After setting parameters push the "**Calculate**" button. Repeat this

action for each fluorophore

mix and the absence of any contamination. In the amplification reaction of each sample, the Ct values for the internal control ( $\beta$ -globine) specific probe are used to validate the

analysis session, from extraction process until detection step. A good extraction performances presents internal control  $(\beta$ -globin)

**INTERPRETATION OF RESULTS** Through the Real Time PCR reaction it is possible to obtain the DNA quantification of Leishmaniae DNA, by setting the values of the positive controls of the calibration curve. To calculate these values, all the dilutions steps that the sample has undergone during the extraction and amplification stages must be considered. The system can detect from 100.000.000 to about 10 copies of DNA per reaction.

this means that there have been problems in the extraction stage or in the amplification stage; therefore the sample could be a false negative.

The Ct values obtained from the amplification of 4 controls of known titre are used by the software for the calculation of the calibration curve from which the unknown samples are interpolated . A proper functioning of the amplification mix can be verified

analysing these parameters:

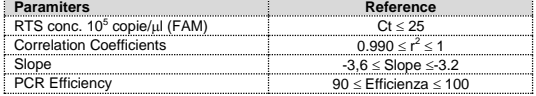

By correctly setting the standards concentration as a function of the extraction system you can get the quantization of the sample directly in copies / ml:

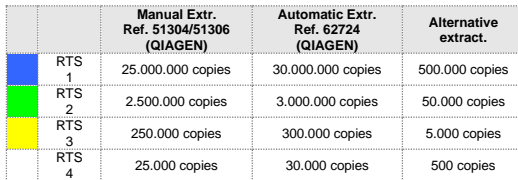

When alternative systems are used sample concentration expressed in copies/ml will be obtained using the formula:

$$
copies/ml = \frac{1000}{Ve} \times \frac{Ev}{Ea} \times C_{reaz}
$$

where:

Ve: extracted sample Volume expressed in ul

- 
- in l **Ea:** extracted sample volume used for amplification expressed in μl
- **Creaz :** copies provided by the instrument.

As with any diagnostic device, the results obtained with this product must be interpreted taking in consideration all the clinical data and the other laboratory tests done on the patient.

As with any diagnostic device, with this product there is a residual risk of obtaining invalid, false positives or false negatives results. The use of positive and negative controls in each amplification session allow to verify the correct functioning of the amplification

threshold cycle between 22 and 25. Be sure that emitted fluorescence from internal control amplification has not a Ct  $> 28$  or undetermined. If a sample shows an undetermined Leishmaniae DNA and an internal control Ct > 28,

#### **Repeat the sample**.

It can be considered valid the samples with a Ct > 28 for the internal control, and a high concentration of Leishmaniae DNA. In this case, the competitive nature of PCR reaction can hide or disadvantage the internal control amplification.

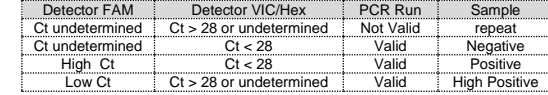

**Headquarter:** Via Varese 20 – 20121 Milano **Production Site:** Via Lombardia 6 - 27010 Siziano (PV) - Italy<br>Tel. + 39. (0)2.56814413 fax. +39. (0)2. 56814515 [www.clonit.it](http://www.clonit.it/) - info@clonit.it

### **PERFORMANCES**

**Analytical sensitivity:** It is considered as analytical sensitivity the highest dilution (title) to which a positive sample can be diluted without the system losing the ability to detect with a positivity rate of  $\geq$  95%. The analytical sensitivity of the system was assessed by analyzing plasmid DNA (pTZ -L), quantified by spectrophotometric analysis, containing the genomic region of interest (18s Ribosomal RNA gene ) of the protozoa in serial dilutions

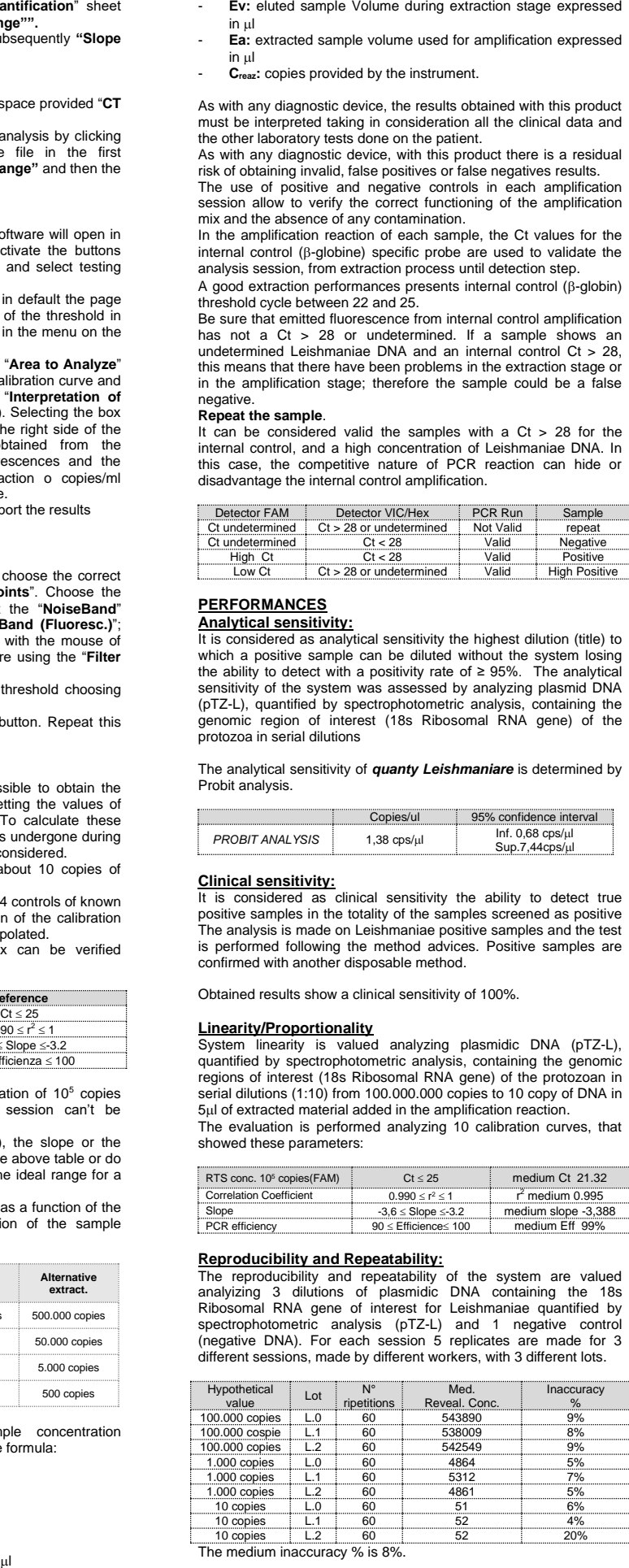

The analytical sensitivity of *quanty Leishmaniare* is determined by Probit analysis.

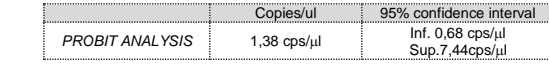

**Clinical sensitivity:**  It is considered as clinical sensitivity the ability to detect true positive samples in the totality of the samples screened as positive The analysis is made on Leishmaniae positive samples and the test is performed following the method advices. Positive samples are confirmed with another disposable method.

Obtained results show a clinical sensitivity of 100%.

**Linearity/Proportionality** System linearity is valued analyzing plasmidic DNA (pTZ -L), quantified by spectrophotometric analysis, containing the genomic regions of interest (18s Ribosomal RNA gene ) of the protozoan in serial dilutions (1:10) from 100.000.000 copies to 10 copy of DNA in  $5\mu$ l of extracted material added in the amplification reaction. The evaluation is performed analyzing 10 calibration curves, that

showed these parameters:

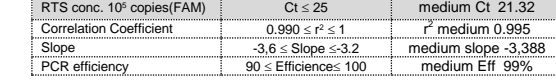

## **Reproducibility and Repeatability:**

The reproducibility and repeatability of the system are valued analyizing 3 dilutions of plasmidic DNA containing the 18s Ribosomal RNA gene of interest for Leishmaniae quantified by spectrophotometric analysis (pTZ -L) and 1 negative control (negative DNA). For each session 5 replicates are made for 3 different sessions, made by different workers, with 3 different lots .

#### **Diagnostic Specificity :**

It is considered as diagnostic specificity the ability of the method to detect trues negative samples. The diagnostic specificity of the system is valued analyzing human genomic samples tested and confirmed as negative with another disposable system.

Diagnostic specificity is 100% for material extracted from EDTA blood.

#### **Analytical Specificity:**

Test's specificity is guaranteed by the use of specific primers for determining Leishmaniae.

The alignment of the choose regions for specific primers' hybridization for Leishmaniae demonstrated: their conservation, the absence of significative mutations and the complete specificity for the analyzed target.

#### **Cross -Reactivity:**

To check the cross -reactivity of the assay, samples tested as positive for other parasites were analyzed following the method instructions.

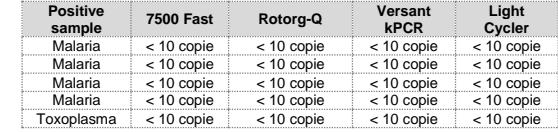

**INTERFERENCES:** Verify that in the DNA extracted from the sample there is no contamination from mucoproteins and haemoglobin, to exclude possible inhibition of PCR reaction. The interference due to contaminants can be detected through a spectrophotometric analysis, verifying the ratio between the absorbance readings at 260 nm (maximum absorbtion of Nucleic Acids) and 280 nm (maximum absorbtion of Proteins). A pure DNA should have a ratio of approximately 1.8.

#### **QUALITY CONTROL**

It is recommended to include in each analytical run, as quality control of every extraction, amplification and detection step, an already tested negative and positive sample, or a reference material with known concentration.

In accordance with the Clonit srl ISO EN 13485 Certified quality Management System, each lot of Leishmaniae spp kit is tested against predetermined specification to ensure consistent product quality

#### **BIBLIOGRAFIA**

Omran F. Osman, L. Oskam, ED E. Zijlstra, Nel C. M. Kroon, G. J. Schoone, E. A. G. Khalil, A. M. El-Hassan, and P. A. Kager. **"***Evaluation of PCR for Diagnosis of Visceral Leishmaniasis***"**. Journal of Clinical Microbiology, Oct. 1997, p. 2454 –2457

L. Lachaud, E. Chabbert, P. Dubessay, J. Reynes, J. Lamothe, and P. Bastien. **"***Comparison of Various Sample Preparation Methods for PCR Diagnosis of Visceral Leishmaniasis Using Peripheral Blood***"**. Journal of Clinical Microbiology, Feb. 2001, p. 613 –617.

A.C.R. Medeiros, S.S. Rodrigues and A.M.F. Rosolino. **"***Comparison of the specificity of PCR and the histopathological detection of leishmania for the diagnosis of American cutaneous leishmaniasis".* Braz J Med Biol Res. 2002 Apr;35(4):421 -4.

Gregory Spanakos, Eleni Patsoula, Tzeni Kremastinou, George Saroglou and Nicholas Vakalis. **"***Development of a PCR -based*  method for diagnosis of Leishmania in blood samples". Molecular and Cellular Probes (2002) 16, 415 -420.

#### **TECHNICAL ASSISTANCE**

For any question and support please contact our Technical support:

e-mail[: info@clonit.it](mailto:info@clonit.it) phone: +39 02 56814413

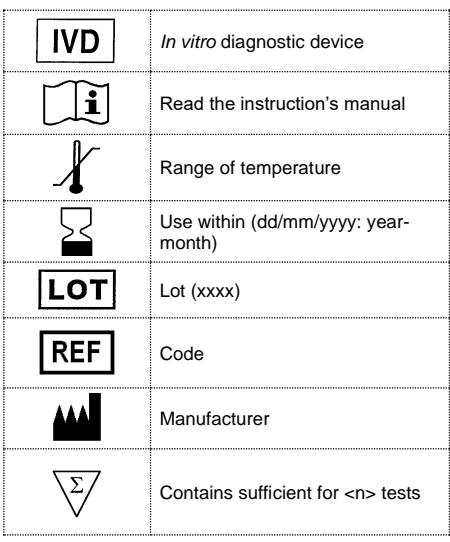

EDMA code: 15051090 CND: W0105050299

The *quanty Leishmaniae* kit is CE marked diagnostic kit according to the European *in vitro* diagnostic directive 98/79/CE .

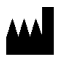

**CLONIT S.r.l.** 

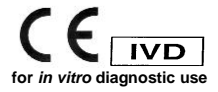

ST.RT63q-ENG.1 *Revision 20th January 2021*